COPYRIGHT © Hangzhou EZVIZ Software Co., Ltd. ALL RIGHTS RESERVED.

Any and all information, including, among others, wordings, pictures, graphs are the properties of Hangzhou EZVIZ Software Co., Ltd. (hereinafter referred to as "EZVIZ"). This user manual (hereinafter referred to as "the Manual") cannot be reproduced, changed, translated, or distributed, partially or wholly, by any means, without the prior written permission of EZVIZ. Unless otherwise stipulated, EZVIZ does not make any warranties, guarantees or representations, express or implied, regarding to the Manual.

#### **About this Manual**

The Manual includes instructions for using and managing the product. Pictures, charts, images and all other information hereinafter are for description and explanation only. The information contained in the Manual is subject to change, without notice, due to firmware updates or other reasons. Please find the latest version in the  $\equiv zv_1z^m$  website (http://www.ezvizlife.com).

#### **Revision Record**

#### New release – January, 2021

#### **Trademarks Acknowledgement**

 $\overline{C}$   $\overline{C}$   $\overline{C}$   $\overline{C}$  and other EZVIZ's trademarks and logos are the properties of EZVIZ in various jurisdictions. Other trademarks and logos mentioned below are the properties of their respective owners.

#### **Legal Disclaimer**

TO THE MAXIMUM EXTENT PERMITTED BY APPLICABLE LAW, THE PRODUCT DESCRIBED, WITH ITS HARDWARE, SOFTWARE AND FIRMWARE, IS PROVIDED "AS IS", WITH ALL FAULTS AND ERRORS, AND EZVIZ MAKES NO WARRANTIES, EXPRESS OR IMPLIED, INCLUDING WITHOUT LIMITATION, MERCHANTABILITY, SATISFACTORY QUALITY, FITNESS FOR A PARTICULAR PURPOSE, AND NON-INFRINGEMENT OF THIRD PARTY. IN NO EVENT WILL EZVIZ, ITS DIRECTORS, OFFICERS, EMPLOYEES, OR AGENTS BE LIABLE TO YOU FOR ANY SPECIAL, CONSEQUENTIAL, INCIDENTAL, OR INDIRECT DAMAGES, INCLUDING, AMONG OTHERS, DAMAGES FOR LOSS OF BUSINESS PROFITS, BUSINESS INTERRUPTION, OR LOSS OF DATA OR DOCUMENTATION, IN CONNECTION WITH THE USE OF THIS PRODUCT, EVEN IF EZVIZ HAS BEEN ADVISED OF THE POSSIBILITY OF SUCH DAMAGES.

TO THE MAXIMUM EXTENT PERMITTED BY APPLICABLE LAW, IN NO EVENT SHALL EZVIZ'S TOTAL LIABILITY FOR ALL DAMAGES EXCEED THE ORIGINAL PURCHASE PRICE OF THE PRODUCT.

EZVIZ DOES NOT UNDERTAKE ANY LIABILITY FOR PERSONAL INJURY OR PROPERTY DAMAGE AS THE RESULT OF PRODUCT INTERRUPTION OR SERVICE TERMINATION CAUSED BY: A) IMPROPER INSTALLATION OR USAGE OTHER THAN AS REQUESTED; B) THE PROTECTION OF NATIONAL OR PUBLIC INTERESTS; C) FORCE MAJEURE; D) YOURSELF OR THE THIRD PARTY, INCLUDING WITHOUT LIMITATION, USING ANY THIRD PARTY'S PRODUCTS, SOFTWARE, APPLICATIONS, AND AMONG OTHERS.

REGARDING TO THE PRODUCT WITH INTERNET ACCESS, THE USE OF PRODUCT SHALL BE WHOLLY AT YOUR OWN RISKS. EZVIZ SHALL NOT TAKE ANY RESPONSIBILITES FOR ABNORMAL OPERATION, PRIVACY LEAKAGE OR OTHER DAMAGES RESULTING FROM CYBER ATTACK, HACKER ATTACK, VIRUS INSPECTION, OR OTHER INTERNET SECURITY RISKS; HOWEVER, EZVIZ WILL PROVIDE TIMELY TECHNICAL SUPPORT IF REQUIRED. SURVEILLANCE LAWS AND DATA PROTECTION LAWS VARY BY JURISDICTION. PLEASE CHECK ALL RELEVANT LAWS IN YOUR JURISDICTION BEFORE USING THIS PRODUCT IN ORDER TO ENSURE THAT YOUR USE CONFORMS TO THE APPLICABLE LAW. EZVIZ SHALL NOT BE LIABLE IN THE EVENT THAT THIS PRODUCT IS USED WITH ILLEGITIMATE PURPOSES.

IN THE EVENT OF ANY CONFLICTS BETWEEN THE ABOVE AND THE APPLICABLE LAW, THE LATTER PREVAILS.

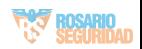

# Índice

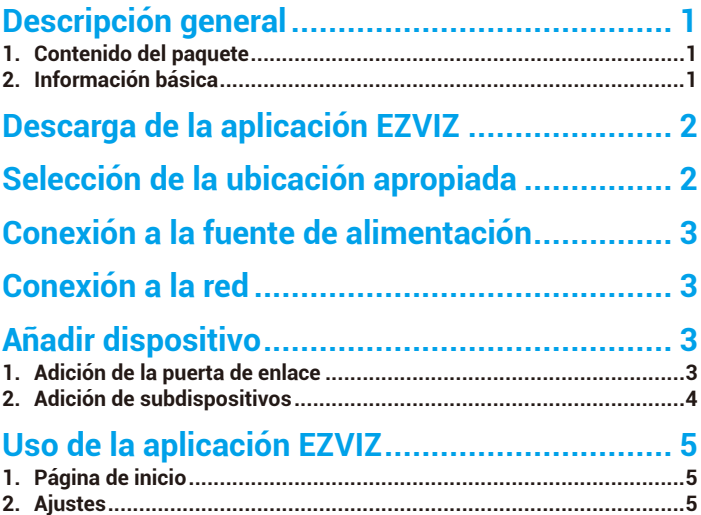

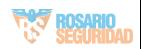

# <span id="page-2-0"></span>**Descripción general**

# **1. Contenido del paquete**

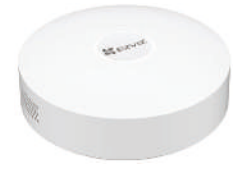

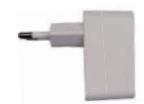

Puerta de enlace de inicio antico Adaptador de corriente ii) k. **ME COVID** ÷, Cable USB Información normativa Guía de inicio rápido El aspecto del adaptador puede variar en función del dispositivo comprado.

# **2. Información básica**

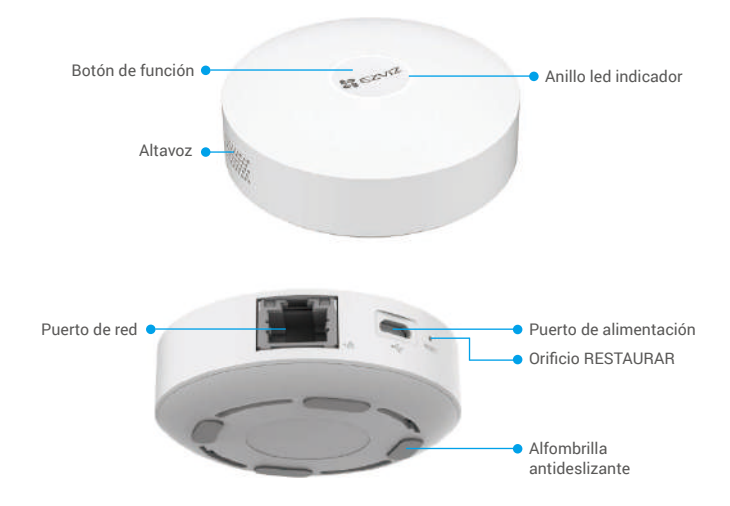

Nombre Descripción

- Botón de función
- puerta de enlace entre en el modo de configuración de la red wifi. • Pulse el botón una vez y la puerta de enlace entrará en el modo de adición de dispositivos. Pulse el botón otra vez, y la puerta de enlace saldrá del modo de adición de dispositivos.

• Mantenga pulsado el botón durante más de 4 s, de manera que la

• Si la puerta de enlace envía una alarma, pulse el botón para borrarla.

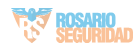

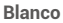

- Iluminado fijamente: el funcionamiento es correcto y se ha establecido la conexión con EZVIZ Cloud.
- Parpadeando lentamente: en modo de adición de dispositivos.
- Parpadeando rápidamente: configurando la red.

#### **Anaranjado**

- Iluminado fijamente: arrancando o actualizando.
- Parpadeando lentamente: sin conexión.
- Parpadeando rápidamente: Existe una avería o se ha producido una alarma.

Orificio RESTAURAR

<span id="page-3-0"></span>Anillo led indicador

> punta de un sujetapapeles en el orificio y pulse durante más de 4 segundos, de manera de restaurar la puerta de enlace y, así, borrar la configuración wifi, los registros locales, el estado de alarma en curso y los subdispositivos. Una vez restaurada la puerta de enlace, se oye un mensaje de voz.

Estando la puerta de enlace en funcionamiento, introduzca la

# **Descarga de la aplicación EZVIZ**

- 1. Conecte su teléfono móvil a la red wifi (recomendado).
- 2. Descargue e instale la aplicación EZVIZ. Para ello, busque «EZVIZ» en App Store o en Google PlayTM.
- 3. Inicie la aplicación y registre una cuenta de usuario de EZVIZ.

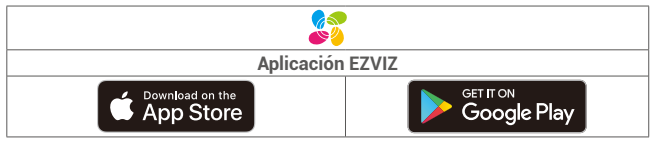

Si ya ha utilizado la aplicación, asegúrese de que esté actualizada a la última versión. Para comprobar si hay alguna actualización disponible, acceda a la tienda de aplicaciones pertinente y busque «EZVIZ».

# **Selección de la ubicación apropiada**

- Es necesario enchufar la puerta de enlace.
- Para garantizar que la conexión entre la puerta de enlace y los dispositivos sea estable, los dispositivos deben circundar la puerta de enlace y esta debe estar a una distancia del enrutador de 6 m como máximo.
- No debe haber objetos de metal ni paredes entre la puerta de enlace y los subdispositivos, ni tampoco entre la puerta de enlace y el enrutador.
- No coloque ninguna puerta de enlace o detector sobre el enrutador.

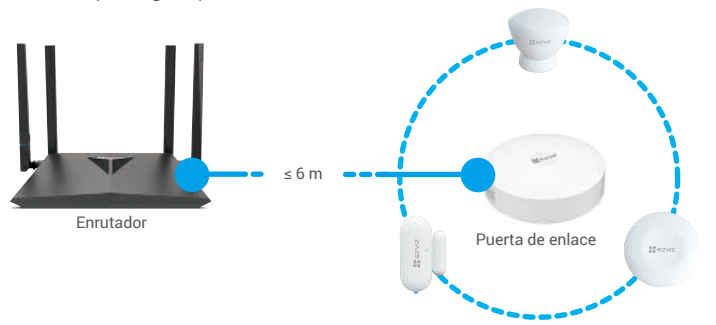

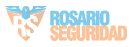

# <span id="page-4-0"></span>**Conexión a la fuente de alimentación**

Conecte la puerta de enlace. Cuando la puerta de enlace arranca por primera vez, el anillo led indicador se enciende fijamente de color anaranjado y, seguidamente, comienza a parpadear rápidamente de color blanco, lo que significa que la puerta de enlace ha entrado en el modo de configuración de la red.

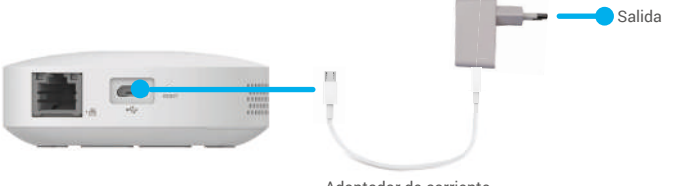

#### Adaptador de corriente

# **Conexión a la red**

• Se recomienda conectarse a la red de forma cableada. Es necesario conectar la puerta de enlace al puerto de red de área local (LAN) del enrutador con el cable de red (no incluido) como se muestra en la siguiente figura.

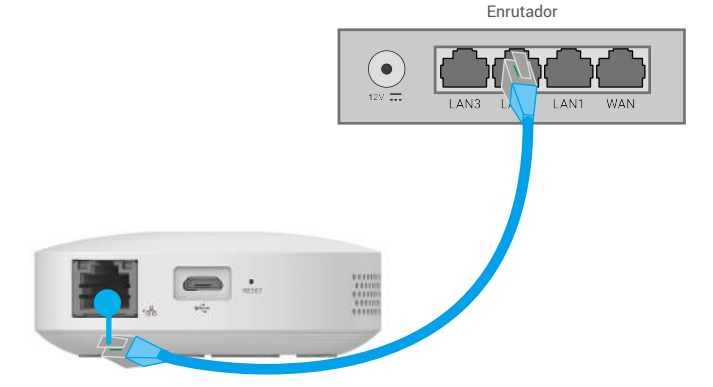

• También puede conectarse a la red de forma inalámbrica. Escanee el código QR que aparece en la parte inferior de la puerta de enlace mediante la aplicación EZVIZ y, seguidamente, conecte la puerta de enlace a la red wifi siguiendo las

instrucciones en pantalla.

En caso de un fallo de la conexión a la red wifi o si desea conectar la puerta de enlace a otra red wifi, lo primero que hay que hacer es apagar la puerta de enlace. Mantenga pulsado el botón de función durante más de 4 segundos hasta oír el mensaje de voz y, seguidamente, conecte la puerta de enlace a la red wifi siguiendo las instrucciones en pantalla.

# **Añadir dispositivo**

### **1. Adición de la puerta de enlace**

1. Inicie sesión en su cuenta mediante la aplicación EZVIZ y pulse el icono de adición de dispositivos, con lo que aparecerá la interfaz de escaneo de códigos QR.

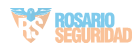

<span id="page-5-0"></span>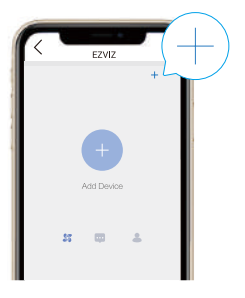

2. Escanee el código QR situado en la parte inferior de la puerta de enlace o en la portada del manual de usuario.

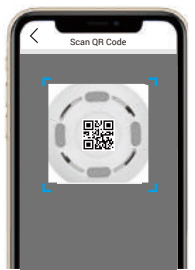

3. Añada la puerta de enlace siguiendo las instrucciones del asistente en la aplicación.

### **2. Adición de subdispositivos**

- 1. Pulse el botón de función de la puerta de enlace una vez para que esta entre en el modo de adición de dispositivos, con lo cual el anillo led indicador comienza a parpadear lentamente de color blanco.
- 2. Active el modo de adición en los subdispositivos según las instrucciones del manual de usuario de estos.
- 3. Se escuchará un mensaje de voz recordando que los subdispositivos se han añadido automáticamente a la puerta de enlace.

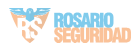

# <span id="page-6-0"></span>**Uso de la aplicación EZVIZ**

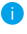

La interfaz de la aplicación puede variar en función de las actualizaciones de versión, por lo que prevalecerá la interfaz de la aplicación que haya instalado en su teléfono.

# **1. Página de inicio**

Al abrir la aplicación EZVIZ, en la página de inicio, puede gestionar la puerta de enlace y los subdispositivos según sus necesidades.

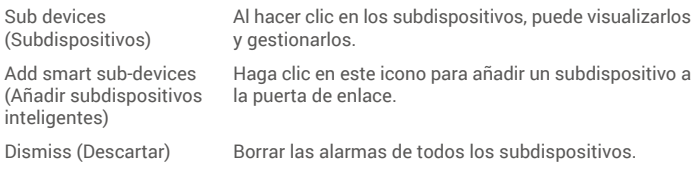

## **2. Ajustes**

#### Parámetro **Descripción**

Device Name (Nombre del dispositivo)

Sub-devices upgrade automatically (Actualización automática de los dispositivos)

Alarm Settings (Configuración de alarmas)

Light Setting (Configuración del led)

Network Settings (Ajustes de red)

Device information (Información del dispositivo)

Delete Device (Eliminar dispositivo) Permite personalizar el nombre del dispositivo.

De estar activada, los dispositivos se actualizan automáticamente una vez descargados los paquetes de actualización.

Puede configurar los parámetros de notificación según sus necesidades.

Si se desactiva, el anillo indicador permanecerá apagado.

Puede visualizar el nombre de la red wifi y el estado de conexión.

Aquí, puede visualizar la información del dispositivo.

Pulse para eliminar la puerta de enlace de EZVIZ Cloud.

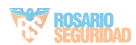

COPYRIGHT © Hangzhou EZVIZ Software Co., Ltd. ALL RIGHTS RESERVED.

Any and all information, including, among others, wordings, pictures, graphs are the properties of Hangzhou EZVIZ Software Co., Ltd. (hereinafter referred to as "EZVIZ"). This user manual (hereinafter referred to as "the Manual") cannot be reproduced, changed, translated, or distributed, partially or wholly, by any means, without the prior written permission of EZVIZ. Unless otherwise stipulated, EZVIZ does not make any warranties, guarantees or representations, express or implied, regarding to the Manual.

#### **About this Manual**

The Manual includes instructions for using and managing the product. Pictures, charts, images and all other information hereinafter are for description and explanation only. The information contained in the Manual is subject to change, without notice, due to firmware updates or other reasons. Please find the latest version in the EZVIZ<sup>™</sup> website (http://www.ezvizlife.com).

#### **Revision Record**

#### New release – January, 2021

#### **Trademarks Acknowledgement**

EZVIZ<sup>™</sup>, and other EZVIZ's trademarks and logos are the properties of EZVIZ in various jurisdictions. Other trademarks and logos mentioned below are the properties of their respective owners.

#### **Legal Disclaimer**

TO THE MAXIMUM EXTENT PERMITTED BY APPLICABLE LAW, THE PRODUCT DESCRIBED, WITH ITS HARDWARE, SOFTWARE AND FIRMWARE, IS PROVIDED "AS IS", WITH ALL FAULTS AND ERRORS, AND EZVIZ MAKES NO WARRANTIES, EXPRESS OR IMPLIED, INCLUDING WITHOUT LIMITATION, MERCHANTABILITY, SATISFACTORY QUALITY, FITNESS FOR A PARTICULAR PURPOSE, AND NON-INFRINGEMENT OF THIRD PARTY. IN NO EVENT WILL EZVIZ, ITS DIRECTORS, OFFICERS, EMPLOYEES, OR AGENTS BE LIABLE TO YOU FOR ANY SPECIAL, CONSEQUENTIAL, INCIDENTAL, OR INDIRECT DAMAGES, INCLUDING, AMONG OTHERS, DAMAGES FOR LOSS OF BUSINESS PROFITS, BUSINESS INTERRUPTION, OR LOSS OF DATA OR DOCUMENTATION, IN CONNECTION WITH THE USE OF THIS PRODUCT, EVEN IF EZVIZ HAS BEEN ADVISED OF THE POSSIBILITY OF SUCH DAMAGES.

TO THE MAXIMUM EXTENT PERMITTED BY APPLICABLE LAW, IN NO EVENT SHALL EZVIZ'S TOTAL LIABILITY FOR ALL DAMAGES EXCEED THE ORIGINAL PURCHASE PRICE OF THE PRODUCT.

EZVIZ DOES NOT UNDERTAKE ANY LIABILITY FOR PERSONAL INJURY OR PROPERTY DAMAGE AS THE RESULT OF PRODUCT INTERRUPTION OR SERVICE TERMINATION CAUSED BY: A) IMPROPER INSTALLATION OR USAGE OTHER THAN AS REQUESTED; B) THE PROTECTION OF NATIONAL OR PUBLIC INTERESTS; C) FORCE MAJEURE; D) YOURSELF OR THE THIRD PARTY, INCLUDING WITHOUT LIMITATION, USING ANY THIRD PARTY'S PRODUCTS, SOFTWARE, APPLICATIONS, AND AMONG OTHERS.

REGARDING TO THE PRODUCT WITH INTERNET ACCESS, THE USE OF PRODUCT SHALL BE WHOLLY AT YOUR OWN RISKS. EZVIZ SHALL NOT TAKE ANY RESPONSIBILITES FOR ABNORMAL OPERATION, PRIVACY LEAKAGE OR OTHER DAMAGES RESULTING FROM CYBER ATTACK, HACKER ATTACK, VIRUS INSPECTION, OR OTHER INTERNET SECURITY RISKS; HOWEVER, EZVIZ WILL PROVIDE TIMELY TECHNICAL SUPPORT IF REQUIRED. SURVEILLANCE LAWS AND DATA PROTECTION LAWS VARY BY JURISDICTION. PLEASE CHECK ALL RELEVANT LAWS IN YOUR JURISDICTION BEFORE USING THIS PRODUCT IN ORDER TO ENSURE THAT YOUR USE CONFORMS TO THE APPLICABLE LAW. EZVIZ SHALL NOT BE LIABLE IN THE EVENT THAT THIS PRODUCT IS USED WITH ILLEGITIMATE PURPOSES.

IN THE EVENT OF ANY CONFLICTS BETWEEN THE ABOVE AND THE APPLICABLE LAW, THE LATTER PREVAILS.

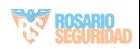

# Índice

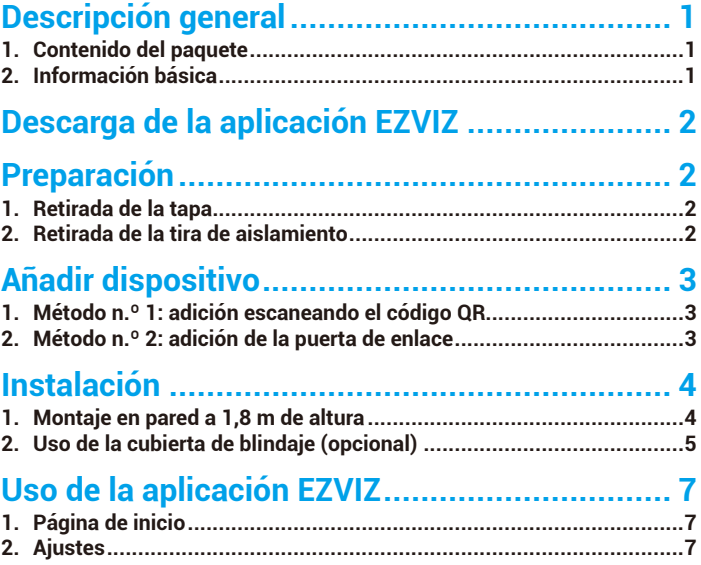

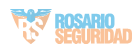

# **Descripción general**

# **1. Contenido del paquete**

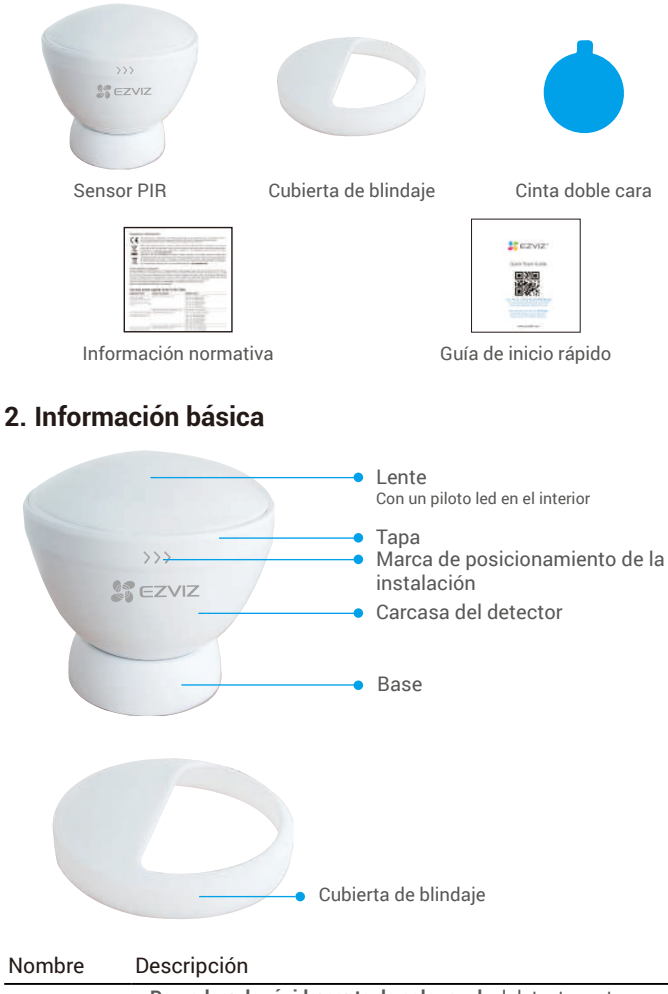

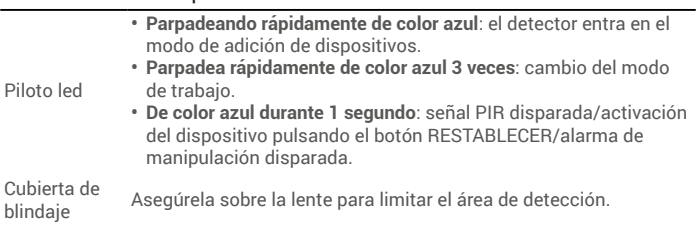

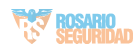

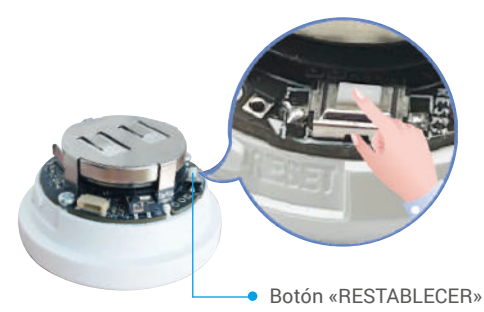

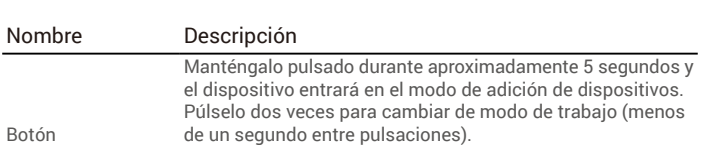

**• Factory Mode (Modo de fábrica)**: detecta objetos cada 10 segundos.

**• Energy-saving Mode (Modo de ahorro de energía)**: detecta objetos cada 1 minuto.

# **Descarga de la aplicación EZVIZ**

- 1. Conecte su teléfono móvil a la red wifi (recomendado).
- 2. Descargue e instale la aplicación EZVIZ. Para ello, busque «EZVIZ» en App Store o en Google Play™
- 3. Inicie la aplicación y registre una cuenta de usuario de EZVIZ.

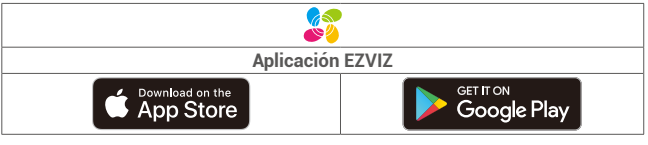

Si ya ha utilizado la aplicación, asegúrese de que esté actualizada a la última versión. Para comprobar si hay alguna actualización disponible, acceda a la tienda de aplicaciones pertinente y busque «EZVIZ».

# **Preparación**

«RESTABLECER»

### **1. Retirada de la tapa**

Retire la tapa del detector girándola en sentido antihorario como se muestra en la siguiente figura.

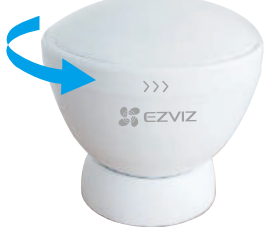

### **2. Retirada de la tira de aislamiento**

Mientras presiona la batería, retire su tira de aislamiento.

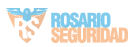

2

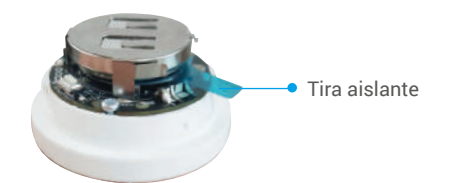

- Tras retirar la tira de aislamiento y antes de realizar cualquier operación, espere entre 2 y 3 minutos, de manera que el rendimiento de la detección PIR sea más estable.
	- Cuando el nivel de carga de la pila está bajo, se recibe un mensaje push en la aplicación EZVIZ recordando que la pila se debe cambiar.
	- Si necesita reemplazar la pila, adquiera una batería CR2450 de 620 mAh.
	- Al reemplazar la pila, inserte el lado positivo hacia arriba.
	- Asegúrese de tener las manos secas y limpias al tocar la placa de circuito impreso.

# **Añadir dispositivo**

El detector debe usarse junto con la puerta de enlace inteligente de EZVIZ (referida como «puerta de enlace» en lo sucesivo). Añada la puerta de enlace a EZVIZ Cloud y, seguidamente, añada el detector a la puerta de enlace siguiendo uno de los dos métodos a continuación.

### **1. Método n.º 1: adición escaneando el código QR**

- 1. Inicie sesión en su cuenta mediante la aplicación EZVIZ y pulse el icono de adición de dispositivos, con lo que aparecerá la interfaz de escaneo de códigos QR.
- 2. Escanee el código QR que aparece en el lado interior de la tapa o en el manual de usuario y, seguidamente, añada el detector a la puerta de enlace.

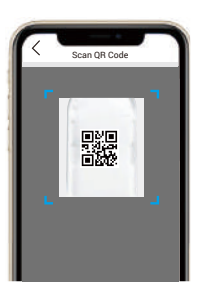

3. Gire la tapa en sentido horario hasta que la marca de posicionamiento de la instalación y el logotipo de EZVIZ estén alineados.

### **2. Método n.º 2: adición de la puerta de enlace**

Al añadir un detector a la puerta de enlace, colóquelo lo más cerca posible de esta.

- 1. Active el modo de adición de dispositivos en la puerta de enlace según se explica en el manual de esta.
- 2. Mantenga pulsado el botón RESTABLECER durante más de 5 segundos hasta que el piloto del detector parpadee rápidamente de color azul, lo que indica que el detector ha entrado en el modo de adición.
- 3. El detector se añadirá automáticamente a la puerta de enlace y, entonces, el piloto led se apagará.
- 4. Gire la tapa en sentido horario hasta que la marca de posicionamiento de la instalación y el logotipo de EZVIZ estén alineados.

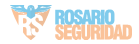

# **Instalación**

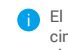

El detector puede colocarse sobre una mesa o adherirse donde se desee mediante la cinta doble cara ubicada en su parte inferior. Las posiciones y los ángulos de instalación siguientes tienen un propósito meramente referencial.

## **1. Montaje en pared a 1,8 m de altura**

Para optimizar la detección, la parte del dispositivo con la marca de posicionamiento de la instalación y el logotipo de EZVIZ debe mirar hacia el suelo como se muestra en la siguiente figura.

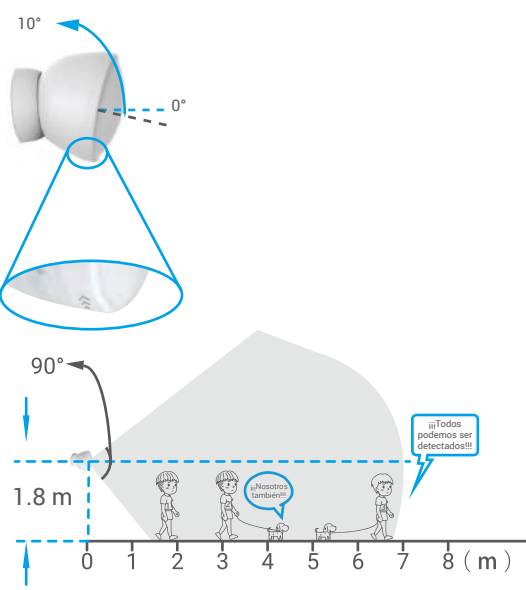

**Figura 1. Vista lateral de la cobertura de detección**

- Una vez instalado el detector, es necesario ajustar su ángulo para obtener una cobertura de detección satisfactoria.
	- En ángulo de detección del detector es de 90º, vertical y horizontalmente.
	- El detector debe colocarse orientado hacia el área donde suelen pasar la personas y, por lo tanto, no debe haber obstáculos frente al detector.
	- No instale el detector en lugares donde incida intensamente la luz del sol o en los que haya cambios importantes de temperatura (cerca de climatizadores, refrigeradores, ventiladores, hornos, ventanas, etc.).
	- Antes de adherir el detector a una superficie, límpiela primeramente. No adhiera el detector sobre una pared pintada con cal.

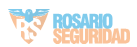

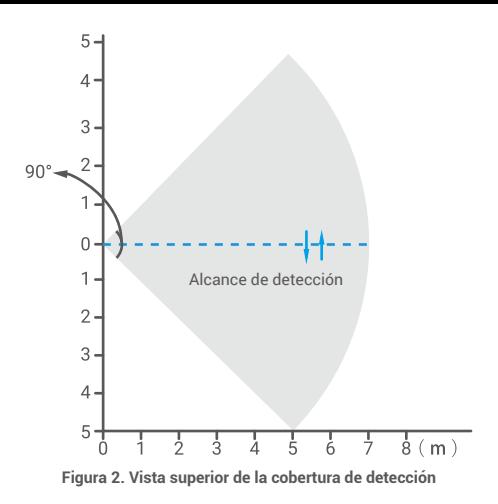

### **2. Uso de la cubierta de blindaje (opcional)**

Para optimizar la detección, la parte del dispositivo con la marca de posicionamiento de la instalación y el logotipo de EZVIZ debe mirar hacia el suelo como se muestra en la siguiente figura.

La cubierta de blindaje puede usarse en las siguientes situaciones:

Para evitar falsas alarmas generadas por las mascotas.

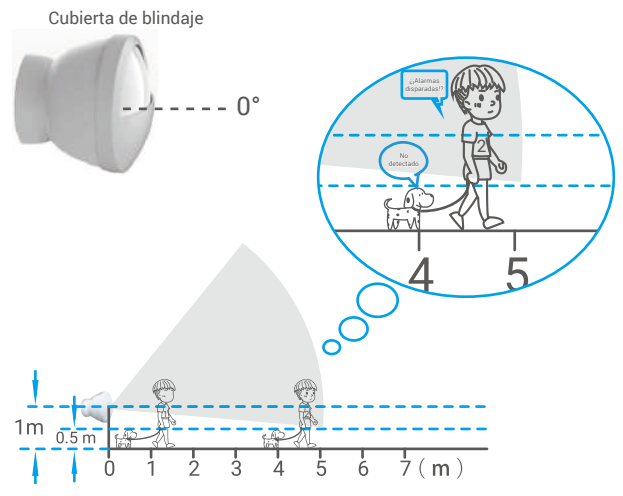

**Figura 1. Vista lateral de la cobertura de detección**

- La cubierta de blindaje impide que parte del detector reciba radiación térmica emitida por lo objetos en movimiento, lo que limita la cobertura de detección del detector. Esto evita las falsas alarmas, especialmente las generadas por las mascotas.
	- Si tiene mascotas, la altura de instalación se calcula mediante la siguiente fórmula: altura de instalación = altura de la mascota + 0,5 m. Si la mascota tiene una altura ≤ 0,5 m, se recomienda realizar la instalación a una altura de 1 m.
	- Una vez colocada la cubierta de blindaje, la distancia máxima de detección del detector es de 5 m.

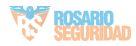

• Cobertura reducida de detección esperada.

Para optimizar la detección, la parte del dispositivo con la marca de posicionamiento ń de la instalación y el logotipo de EZVIZ debe mirar hacia el suelo como se muestra en la siguiente figura.

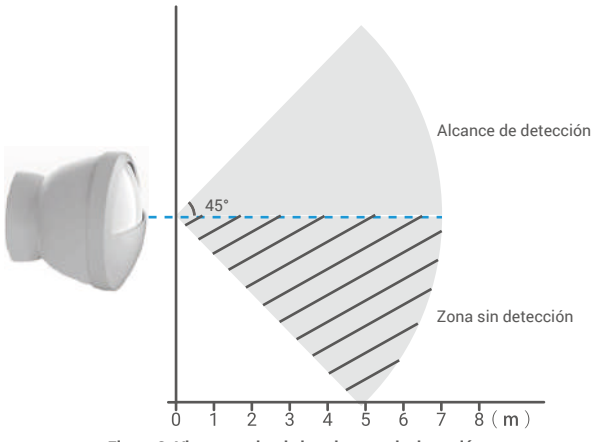

**Figura 2. Vista superior de la cobertura de detección**

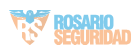

# **Uso de la aplicación EZVIZ**

La interfaz de la aplicación puede variar en función de las actualizaciones de versión, por lo que prevalecerá la interfaz de la aplicación que haya instalado en su teléfono.

### **1. Página de inicio**

Abra la aplicación EZVIZ y acceda a la página de inicio de la puerta de enlace relacionada para gestionar su detector según lo necesite.

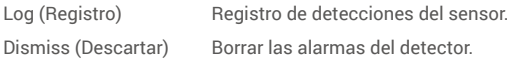

# **2. Ajustes**

#### Parámetro Descripción

Device Name (Nombre del dispositivo)

Alarm Settings (Configuración de alarmas)

Linkage Camera (Vinculación de cámaras)

Energy-saving Mode (Modo de ahorro de energía)

Related Devices (Dispositivos relacionados)

Device information (Información del dispositivo)

Delete Device (Eliminar dispositivo)

Permite personalizar el nombre del dispositivo.

Puede configurar los parámetros de notificación según sus necesidades.

Seleccione la cámara que desea conectar al detector. Una vez conectada, la cámara gira en la dirección en la que se detecte una persona.

Púlselo dos veces para cambiar de modo de trabajo (menos de un segundo entre pulsaciones).

- **• Factory Mode (Modo de fábrica)**: detecta objetos cada 10 segundos.
- **• Energy-saving Mode (Modo de ahorro de energía):** detecta objetos cada 1 minuto.

Puede ver la puerta de enlace conectada a su detector.

Aquí, puede visualizar la información del dispositivo.

Share (Compartir) Comparta su dispositivo.

Pulse para eliminar el detector de EZVIZ Cloud.

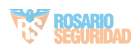

COPYRIGHT © Hangzhou EZVIZ Software Co., Ltd. ALL RIGHTS RESERVED.

Any and all information, including, among others, wordings, pictures, graphs are the properties of Hangzhou EZVIZ Software Co., Ltd. (hereinafter referred to as "EZVIZ"). This user manual (hereinafter referred to as "the Manual") cannot be reproduced, changed, translated, or distributed, partially or wholly, by any means, without the prior written permission of EZVIZ. Unless otherwise stipulated, EZVIZ does not make any warranties, guarantees or representations, express or implied, regarding to the Manual.

#### **About this Manual**

The Manual includes instructions for using and managing the product. Pictures, charts, images and all other information hereinafter are for description and explanation only. The information contained in the Manual is subject to change, without notice, due to firmware updates or other reasons. Please find the latest version in the EZVIZ<sup>™</sup> website (http://www.ezvizlife.com).

#### **Revision Record**

#### New release – January, 2021

#### **Trademarks Acknowledgement**

 $\overline{C}$   $\overline{C}$   $\overline{C}$   $\overline{C}$  and other EZVIZ's trademarks and logos are the properties of EZVIZ in various jurisdictions. Other trademarks and logos mentioned below are the properties of their respective owners.

#### **Legal Disclaimer**

TO THE MAXIMUM EXTENT PERMITTED BY APPLICABLE LAW, THE PRODUCT DESCRIBED, WITH ITS HARDWARE, SOFTWARE AND FIRMWARE, IS PROVIDED "AS IS", WITH ALL FAULTS AND ERRORS, AND EZVIZ MAKES NO WARRANTIES, EXPRESS OR IMPLIED, INCLUDING WITHOUT LIMITATION, MERCHANTABILITY, SATISFACTORY QUALITY, FITNESS FOR A PARTICULAR PURPOSE, AND NON-INFRINGEMENT OF THIRD PARTY. IN NO EVENT WILL EZVIZ, ITS DIRECTORS, OFFICERS, EMPLOYEES, OR AGENTS BE LIABLE TO YOU FOR ANY SPECIAL, CONSEQUENTIAL, INCIDENTAL, OR INDIRECT DAMAGES, INCLUDING, AMONG OTHERS, DAMAGES FOR LOSS OF BUSINESS PROFITS, BUSINESS INTERRUPTION, OR LOSS OF DATA OR DOCUMENTATION, IN CONNECTION WITH THE USE OF THIS PRODUCT, EVEN IF EZVIZ HAS BEEN ADVISED OF THE POSSIBILITY OF SUCH DAMAGES.

TO THE MAXIMUM EXTENT PERMITTED BY APPLICABLE LAW, IN NO EVENT SHALL EZVIZ'S TOTAL LIABILITY FOR ALL DAMAGES EXCEED THE ORIGINAL PURCHASE PRICE OF THE PRODUCT.

EZVIZ DOES NOT UNDERTAKE ANY LIABILITY FOR PERSONAL INJURY OR PROPERTY DAMAGE AS THE RESULT OF PRODUCT INTERRUPTION OR SERVICE TERMINATION CAUSED BY: A) IMPROPER INSTALLATION OR USAGE OTHER THAN AS REQUESTED; B) THE PROTECTION OF NATIONAL OR PUBLIC INTERESTS; C) FORCE MAJEURE; D) YOURSELF OR THE THIRD PARTY, INCLUDING WITHOUT LIMITATION, USING ANY THIRD PARTY'S PRODUCTS, SOFTWARE, APPLICATIONS, AND AMONG OTHERS.

REGARDING TO THE PRODUCT WITH INTERNET ACCESS, THE USE OF PRODUCT SHALL BE WHOLLY AT YOUR OWN RISKS. EZVIZ SHALL NOT TAKE ANY RESPONSIBILITES FOR ABNORMAL OPERATION, PRIVACY LEAKAGE OR OTHER DAMAGES RESULTING FROM CYBER ATTACK, HACKER ATTACK, VIRUS INSPECTION, OR OTHER INTERNET SECURITY RISKS; HOWEVER, EZVIZ WILL PROVIDE TIMELY TECHNICAL SUPPORT IF REQUIRED. SURVEILLANCE LAWS AND DATA PROTECTION LAWS VARY BY JURISDICTION. PLEASE CHECK ALL RELEVANT LAWS IN YOUR JURISDICTION BEFORE USING THIS PRODUCT IN ORDER TO ENSURE THAT YOUR USE CONFORMS TO THE APPLICABLE LAW. EZVIZ SHALL NOT BE LIABLE IN THE EVENT THAT THIS PRODUCT IS USED WITH ILLEGITIMATE PURPOSES.

IN THE EVENT OF ANY CONFLICTS BETWEEN THE ABOVE AND THE APPLICABLE LAW, THE LATTER PREVAILS.

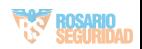

# Índice

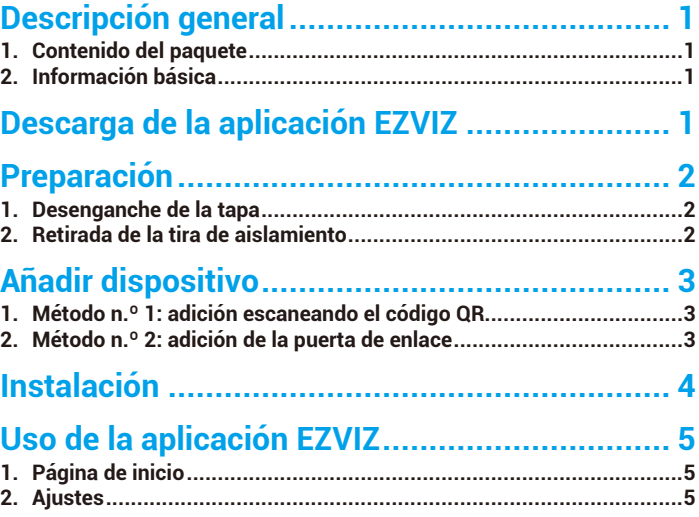

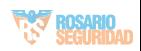

# **Descripción general**

# **1. Contenido del paquete**

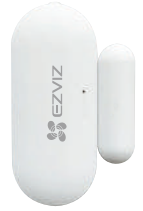

Sensor de apertura/cierre Cinta doble cara

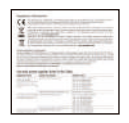

Información normativa Guía de inicio rápido

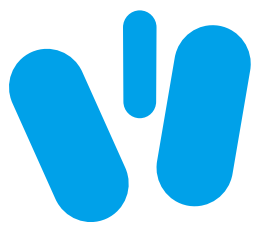

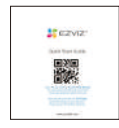

# • Detector  $\bullet$  Imán Botón «RESTABLECER» **•** Piloto led

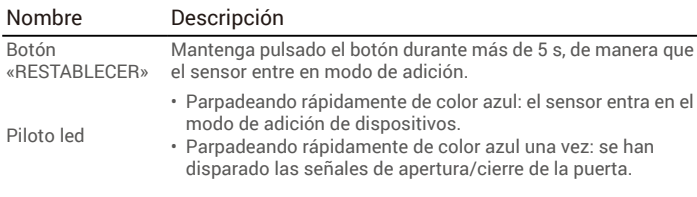

# **Descarga de la aplicación EZVIZ**

- 1. Conecte su teléfono móvil a la red wifi (recomendado).
- 2. Descargue e instale la aplicación EZVIZ. Para ello, busque «EZVIZ» en App<br>Store o en Google Play™.
- 3. Inicie la aplicación y registre una cuenta de usuario de EZVIZ.

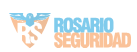

## **2. Información básica**

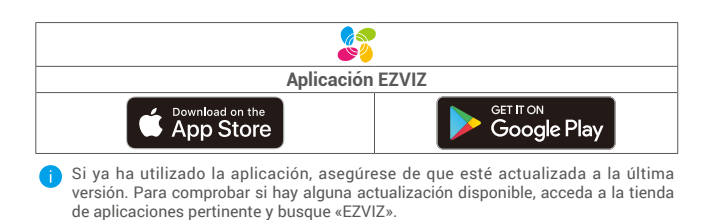

# **Preparación**

## **1. Desenganche de la tapa**

Desenganche la tapa del sensor de las ranuras de enganche.

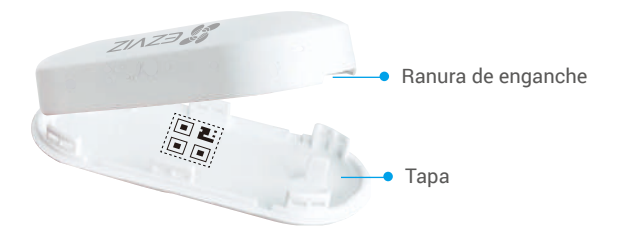

### **2. Retirada de la tira de aislamiento**

Retire la tira de aislamiento de la batería tal y como se muestra en la siguiente figura.

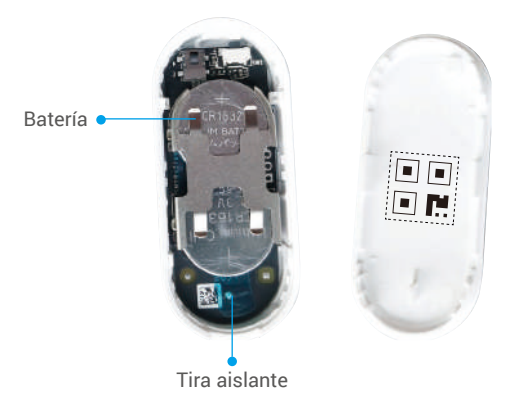

- • Cuando el nivel de carga de la pila está bajo, se recibe un mensaje push en la aplicación EZVIZ recordando que la pila se debe cambiar.
	- • Si necesita reemplazar la pila, adquiera una batería CR1632.
	- • Al reemplazar la pila, inserte el lado positivo hacia arriba.
	- • Asegúrese de tener las manos secas y limpias al tocar la placa de circuito impreso.

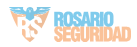

# **Añadir dispositivo**

El sensor de apertura/cierre debe usarse junto con la puerta de enlace inteligente de EZVIZ (referida como «puerta de enlace» en lo sucesivo). Añada la puerta de enlace a EZVIZ Cloud y, seguidamente, añada el sensor a la puerta de enlace siguiendo uno de los dos métodos a continuación.

### **1. Método n.º 1: adición escaneando el código QR**

- 1. Inicie sesión en su cuenta mediante la aplicación EZVIZ y pulse el icono de adición de dispositivos, con lo que aparecerá la interfaz de escaneo de códigos QR.
- 2. Escanee el código QR que aparece en el lado interior de la tapa o en el manual de usuario y, seguidamente, añada el sensor a la puerta de enlace.

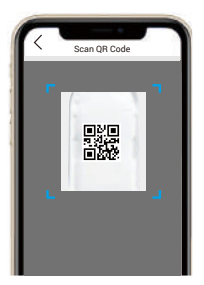

3. Coloque el sensor de la forma en que se muestra en la siguiente figura.

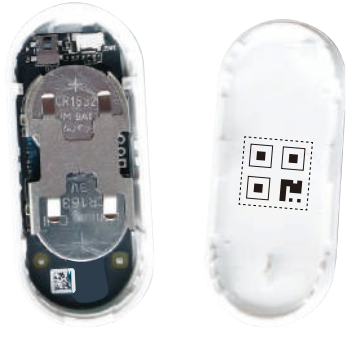

4. Vuelva a colocar la tapa.

### **2. Método n.º 2: adición de la puerta de enlace**

Al añadir el sensor a la puerta de enlace, colóquelo lo más cerca posible de esta.

- 1. Active el modo de adición de dispositivos en la puerta de enlace según se explica en el manual de esta.
- 2. Mantenga pulsado el botón RESTABLECER durante más de 5 segundos hasta que el piloto del sensor parpadee rápidamente de color azul y se active, lo que indica que el sensor ha entrado en el modo de adición.
- 3. El sensor se añadirá automáticamente a la puerta de enlace.

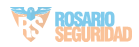

# **Instalación**

- • El sensor debe colocarse alejado de cualquier campo magnético y la distancia entre el sensor y el imán debe ser inferior a 20 mm (estando la puerta o la ventana en cuestión cerrada).
	- • Antes de adherir el sensor a una puerta o ventana, limpie primeramente la superficie de adhesión, de manera de eliminar el polvo. No adhiera el sensor sobre una pared pintada con cal.
	- • Durante la instalación, asegúrese de que las ranuras de posicionamiento del sensor y el imán estén adyacentes y alineadas (como se muestra en la figura a continuación).
	- • La altura de la instalación no debe superar los 1,8 m.
	- • El intervalo de la temperatura de funcionamiento del sensor es de -10 ºC-55 ºC.
	- 1. Seleccione un lugar en el que se pueda instalar el sensor.
	- 2. Fije el sensor en el lugar seleccionado mediante la cinta doble cara.
	- 3. Ejerza presión sobre el sensor durante aproximadamente 20 segundos.

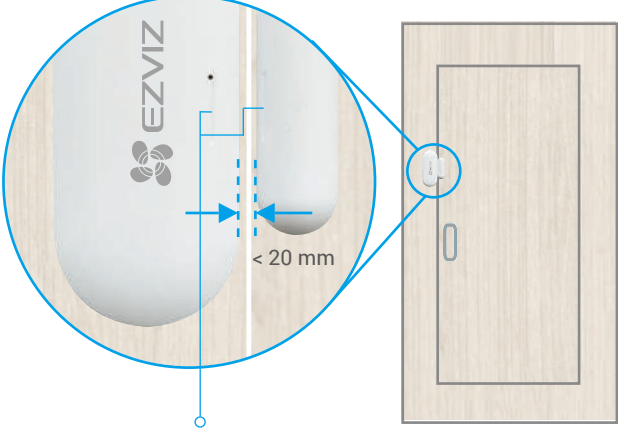

Ranura de posicionamiento de la instalación

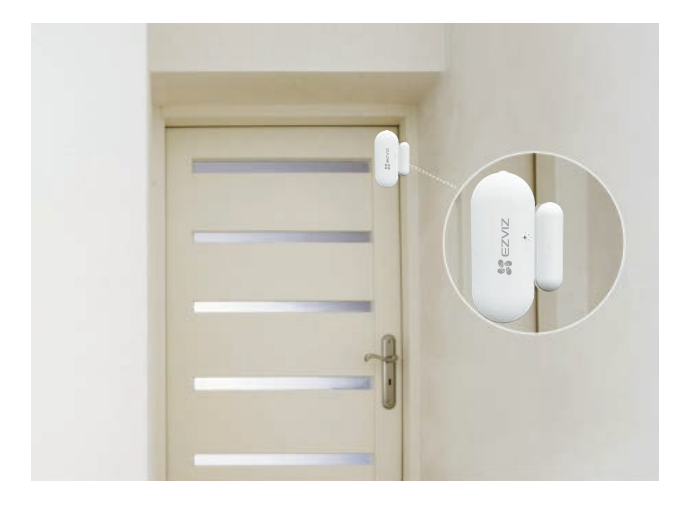

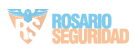

# **Uso de la aplicación EZVIZ**

La interfaz de la aplicación puede variar en función de las actualizaciones de versión, por lo que prevalecerá la interfaz de la aplicación que haya instalado en su teléfono.

## **1. Página de inicio**

Abra la aplicación EZVIZ y acceda a la página de inicio de la puerta de enlace relacionada para gestionar su detector según lo necesite.

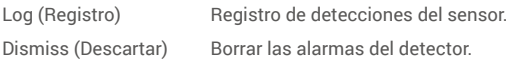

# **2. Ajustes**

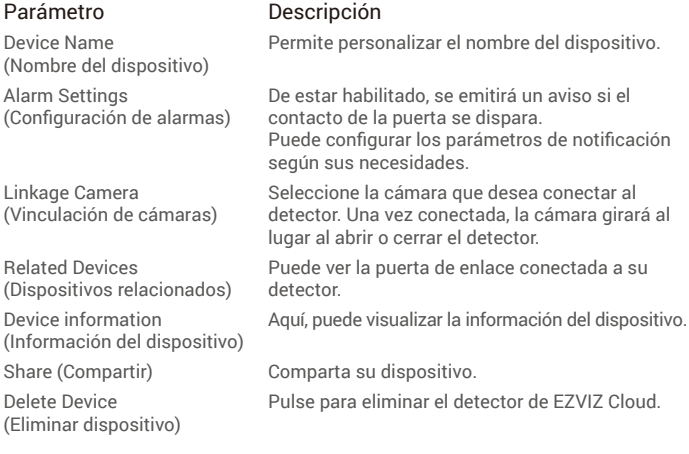

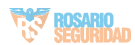

COPYRIGHT © Hangzhou EZVIZ Software Co., Ltd. ALL RIGHTS RESERVED.

Any and all information, including, among others, wordings, pictures, graphs are the properties of Hangzhou EZVIZ Software Co., Ltd. (hereinafter referred to as "EZVIZ"). This user manual (hereinafter referred to as "the Manual") cannot be reproduced, changed, translated, or distributed, partially or wholly, by any means, without the prior written permission of EZVIZ. Unless otherwise stipulated, EZVIZ does not make any warranties, guarantees or representations, express or implied, regarding to the Manual.

#### **About this Manual**

The Manual includes instructions for using and managing the product. Pictures, charts, images and all other information hereinafter are for description and explanation only. The information contained in the Manual is subject to change, without notice, due to firmware updates or other reasons. Please find the latest version in the ∈z∨Iz<sup>™</sup> website (http://www.ezvizlife.com).

#### **Revision Record**

#### New release – January, 2021

#### **Trademarks Acknowledgement**

 $\overline{C}$  →  $\overline{C}$  →  $\overline{C}$  → and other EZVIZ's trademarks and logos are the properties of EZVIZ in various jurisdictions. Other trademarks and logos mentioned below are the properties of their respective owners.

#### **Legal Disclaimer**

TO THE MAXIMUM EXTENT PERMITTED BY APPLICABLE LAW, THE PRODUCT DESCRIBED, WITH ITS HARDWARE, SOFTWARE AND FIRMWARE, IS PROVIDED "AS IS", WITH ALL FAULTS AND ERRORS, AND EZVIZ MAKES NO WARRANTIES, EXPRESS OR IMPLIED, INCLUDING WITHOUT LIMITATION, MERCHANTABILITY, SATISFACTORY QUALITY, FITNESS FOR A PARTICULAR PURPOSE, AND NON-INFRINGEMENT OF THIRD PARTY. IN NO EVENT WILL EZVIZ, ITS DIRECTORS, OFFICERS, EMPLOYEES, OR AGENTS BE LIABLE TO YOU FOR ANY SPECIAL, CONSEQUENTIAL, INCIDENTAL, OR INDIRECT DAMAGES, INCLUDING, AMONG OTHERS, DAMAGES FOR LOSS OF BUSINESS PROFITS, BUSINESS INTERRUPTION, OR LOSS OF DATA OR DOCUMENTATION, IN CONNECTION WITH THE USE OF THIS PRODUCT, EVEN IF EZVIZ HAS BEEN ADVISED OF THE POSSIBILITY OF SUCH DAMAGES.

TO THE MAXIMUM EXTENT PERMITTED BY APPLICABLE LAW, IN NO EVENT SHALL EZVIZ'S TOTAL LIABILITY FOR ALL DAMAGES EXCEED THE ORIGINAL PURCHASE PRICE OF THE PRODUCT.

EZVIZ DOES NOT UNDERTAKE ANY LIABILITY FOR PERSONAL INJURY OR PROPERTY DAMAGE AS THE RESULT OF PRODUCT INTERRUPTION OR SERVICE TERMINATION CAUSED BY: A) IMPROPER INSTALLATION OR USAGE OTHER THAN AS REQUESTED; B) THE PROTECTION OF NATIONAL OR PUBLIC INTERESTS; C) FORCE MAJEURE; D) YOURSELF OR THE THIRD PARTY, INCLUDING WITHOUT LIMITATION, USING ANY THIRD PARTY'S PRODUCTS, SOFTWARE, APPLICATIONS, AND AMONG OTHERS.

REGARDING TO THE PRODUCT WITH INTERNET ACCESS, THE USE OF PRODUCT SHALL BE WHOLLY AT YOUR OWN RISKS. EZVIZ SHALL NOT TAKE ANY RESPONSIBILITES FOR ABNORMAL OPERATION, PRIVACY LEAKAGE OR OTHER DAMAGES RESULTING FROM CYBER ATTACK, HACKER ATTACK, VIRUS INSPECTION, OR OTHER INTERNET SECURITY RISKS; HOWEVER, EZVIZ WILL PROVIDE TIMELY TECHNICAL SUPPORT IF REQUIRED. SURVEILLANCE LAWS AND DATA PROTECTION LAWS VARY BY JURISDICTION. PLEASE CHECK ALL RELEVANT LAWS IN YOUR JURISDICTION BEFORE USING THIS PRODUCT IN ORDER TO ENSURE THAT YOUR USE CONFORMS TO THE APPLICABLE LAW. EZVIZ SHALL NOT BE LIABLE IN THE EVENT THAT THIS PRODUCT IS USED WITH ILLEGITIMATE PURPOSES.

IN THE EVENT OF ANY CONFLICTS BETWEEN THE ABOVE AND THE APPLICABLE LAW, THE LATTER PREVAILS.

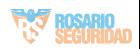

# Índice

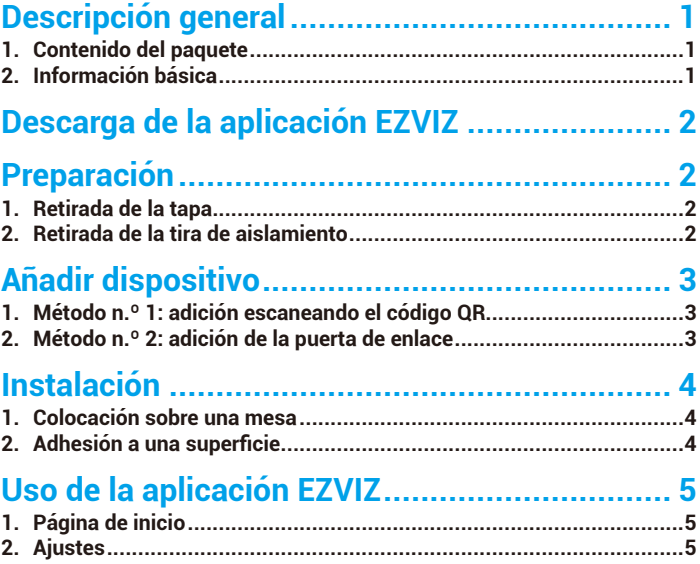

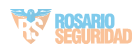

# **Descripción general**

## **1. Contenido del paquete**

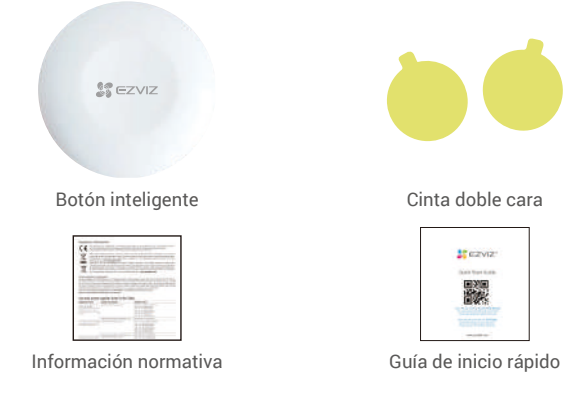

# **2. Información básica**

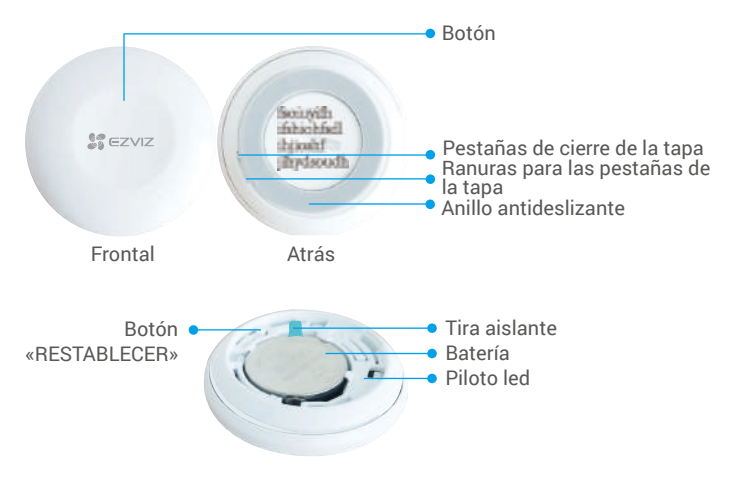

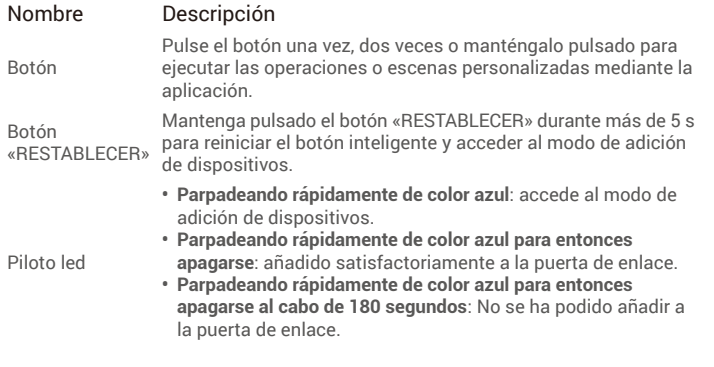

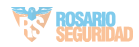

# **Descarga de la aplicación EZVIZ**

- 1. Conecte su teléfono móvil a la red wifi (recomendado).
- 2. Descargue e instale la aplicación EZVIZ. Para ello, busque «EZVIZ» en App Store o en Google Play™
- 3. Inicie la aplicación y registre una cuenta de usuario de EZVIZ.

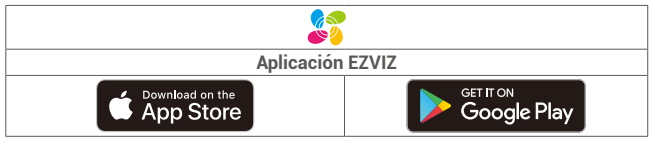

Si ya ha utilizado la aplicación, asegúrese de que esté actualizada a la última versión. Para comprobar si hay alguna actualización disponible, acceda a la tienda de aplicaciones pertinente y busque «EZVIZ».

# **Preparación**

# **1. Retirada de la tapa**

Retire la tapa del botón inteligente girando el anillo antideslizante en sentido antihorario como se muestra en la siguiente figura.

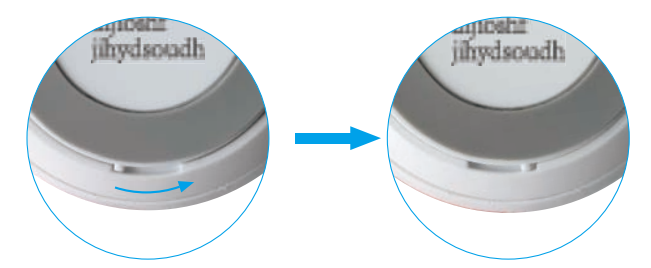

### **2. Retirada de la tira de aislamiento**

Retire la tira de aislamiento tal y como se muestra en la siguiente figura.

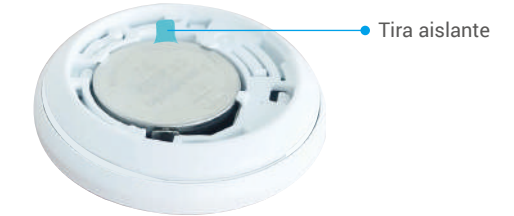

- Si necesita reemplazar la pila, adquiera una batería CR2032 de 210 mAh.
- Al reemplazar la pila, inserte el lado positivo hacia arriba.
- Asegúrese de tener las manos secas y limpias al tocar la placa de circuito impreso

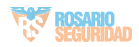

# **Añadir dispositivo**

El botón inteligente debe usarse junto con la puerta de enlace inteligente Zigbee de EZVIZ (referida como «puerta de enlace» en lo sucesivo). Añada la puerta de enlace a EZVIZ Cloud según se explica en el manual de usuario de la puerta de enlace y, seguidamente, añada el botón inteligente a la puerta de enlace.

### **1. Método n.º 1: adición escaneando el código QR**

- 1. Inicie sesión en su cuenta mediante la aplicación EZVIZ y pulse el icono de adición de dispositivos, con lo que aparecerá la interfaz de escaneo de códigos QR.
- 2. Escanee el código QR que aparece en el manual de usuario y, seguidamente, añada el sensor a la puerta de enlace.

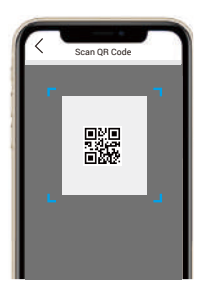

- 3. Añada el botón inteligente a la puerta de enlace según las instrucciones del asistente en la aplicación.
- 4. Alinee las pestañas de cierre de la tapa con las ranuras en la parte posterior del botón como se muestra en la siguiente figura. Gire la tapa en sentido horario para asegurarla.

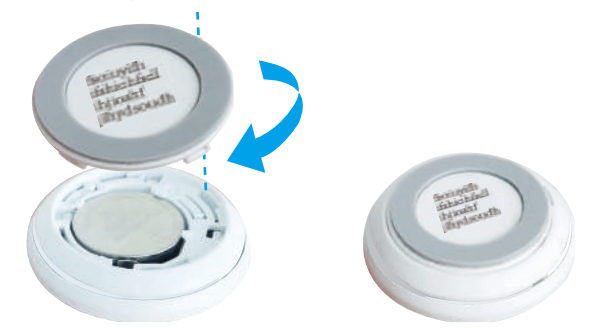

### **2. Método n.º 2: adición de la puerta de enlace**

Al añadir un dispositivo a la puerta de enlace, colóquelo lo más cerca posible de esta.

- 1. Active el modo de adición de dispositivos en la puerta de enlace según se explica en el manual de esta.
- 2. Mantenga pulsado el botón RESTABLECER durante más de 5 segundos hasta que el piloto del botón inteligente parpadee rápidamente de color azul y se active el modo de adición en el botón inteligente.
- 3. El botón inteligente se añadirá automáticamente a la puerta de enlace.
- 4. Alinee las pestañas de cierre de la tapa con las ranuras en la parte posterior del botón como se muestra en la siguiente figura. Gire la tapa en sentido horario para asegurarla.

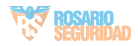

# **Instalación**

El botón inteligente puede colocarse sobre una mesa o adherirse donde se desee mediante la cinta doble cara ubicada en la tapa del dispositivo.

### **1. Colocación sobre una mesa**

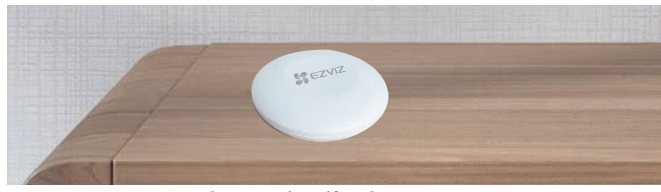

**Figura 1. Colocación sobre una mesa**

### **2. Adhesión a una superficie**

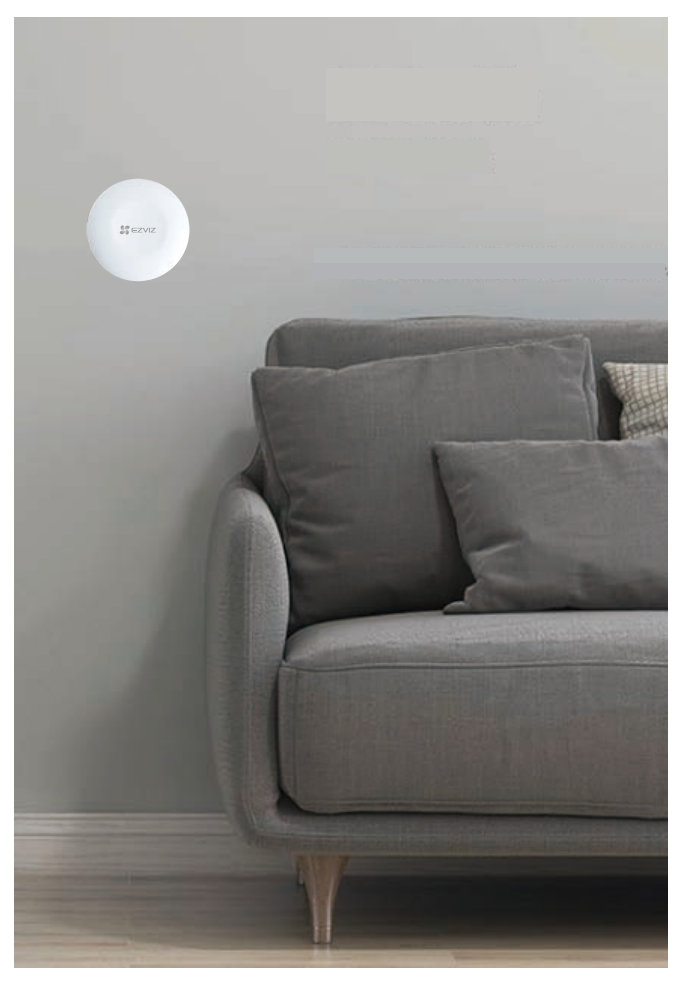

4 **Figura 2. Adhesión a una superficie**

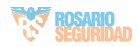

- **•** No adhiera el botón inteligente sobre puertas de metal para evitar la atenuación de la señal. No hay ningún problema al adherirlo a un muro, cerca de una puerta de metal.
	- La distancia entre el botón inteligente y la puerta de enlace no debe superar los 20 m. En caso de haber paredes entre ambos dispositivos, el número de paredes debe ser inferior a 2.
	- Antes de adherir el botón inteligente a una superficie, limpie primeramente dicha superficie. No adhiera el botón inteligente sobre paredes pintadas con cal.

# **Uso de la aplicación EZVIZ**

La interfaz de la aplicación puede variar en función de las actualizaciones de versión, por lo A que prevalecerá la interfaz de la aplicación que haya instalado en su teléfono.

### **1. Página de inicio**

Abra la aplicación EZVIZ y acceda a la página de inicio de la puerta de enlace relacionada para gestionar su detector según lo necesite.

Log (Registro) Registro de detecciones del sensor.

## **2. Ajustes**

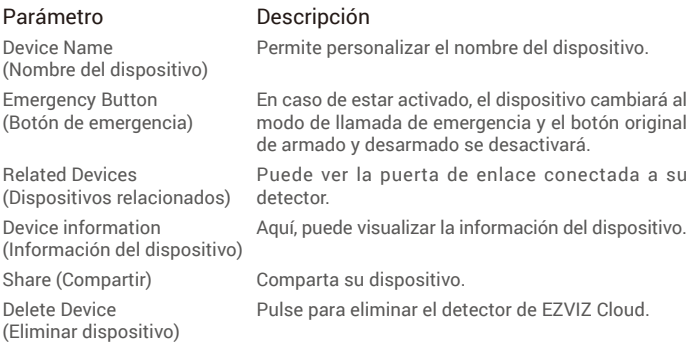

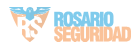